# *GW-7557 PROFIBUS/HART Gateway*

## **Quick Start User Guide**

## **1. Introduction**

This manual introduces the GW-7557's basic setting and operating quickly, the user can refer to the user manual in the ICP DAS companion CD-ROM (Path: "CD:\profibus\gateway\gw-7557\manual\gw-7557 user manual.pdf").

This manual helps users to understand about the GW-7557 module and application. We use Siemens S7-300 PLC(as a PROFIBUS master)、a GW-7557(as a HART master) and one HART slave to make a simple application here, as shown in figure 1.

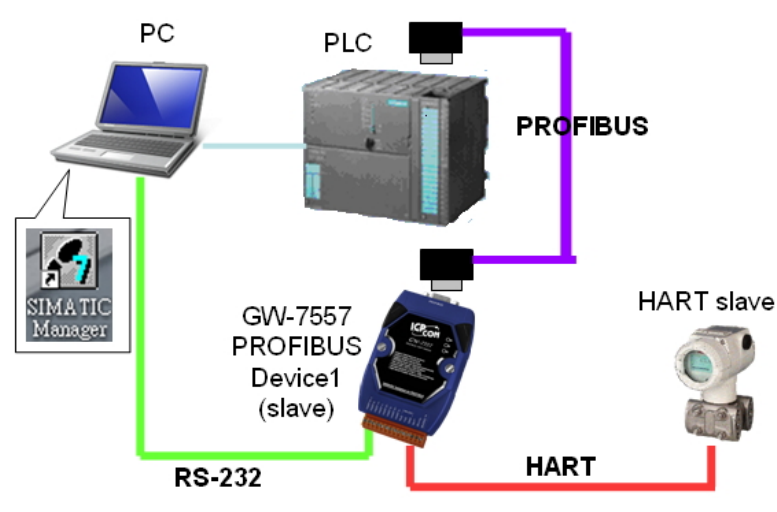

Application example of PROFIBUS to HART

## **2. Hardware configuration**

**Pin Assignment** 

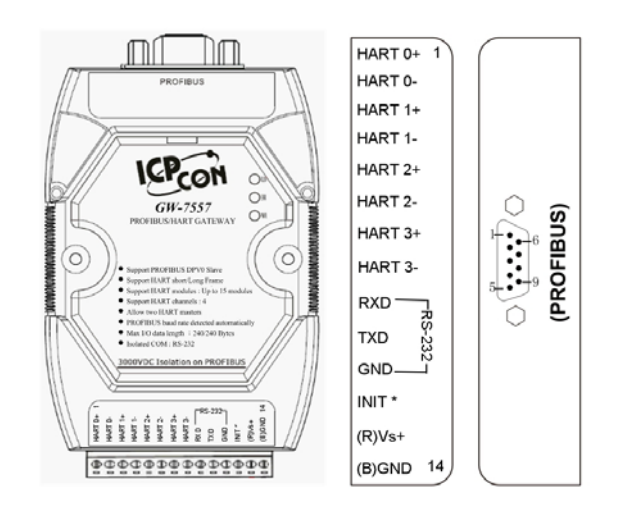

#### **PROFIBUS connection**

Here we recommend users to use the standard PROFIBUS cable and connector (DB9 male). It is only needed to use D-type connector via PROFIBUS cable to connect PROFIBUS Master station and GW-7557 module. PROFIBUS Master station and GW-7557 module belong to terminal equipments in this example, thus we need to enable the terminator resistor in the D-type connector.

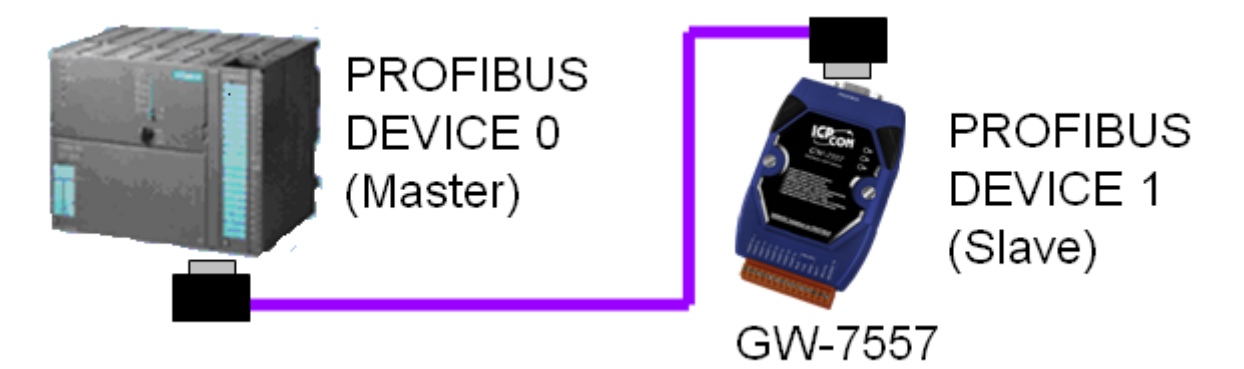

#### **HART connection**

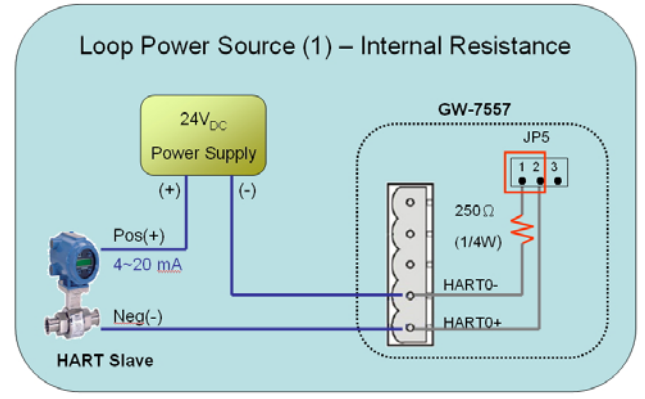

#### **Address setting**

The GW-7557 is a slave device of PROFIBUS DP protocol. The station address of GW-7557 can be set by DIP switch. The DIP switch can be seen by open the cover, as shown in the below. The range of DIP switch is  $0 \sim 126$ , here we set GW-7557 module's DIP switch to 1.

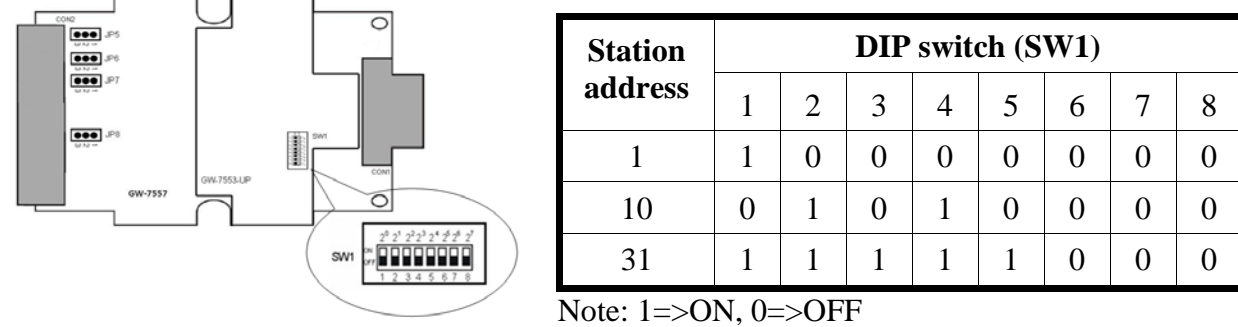

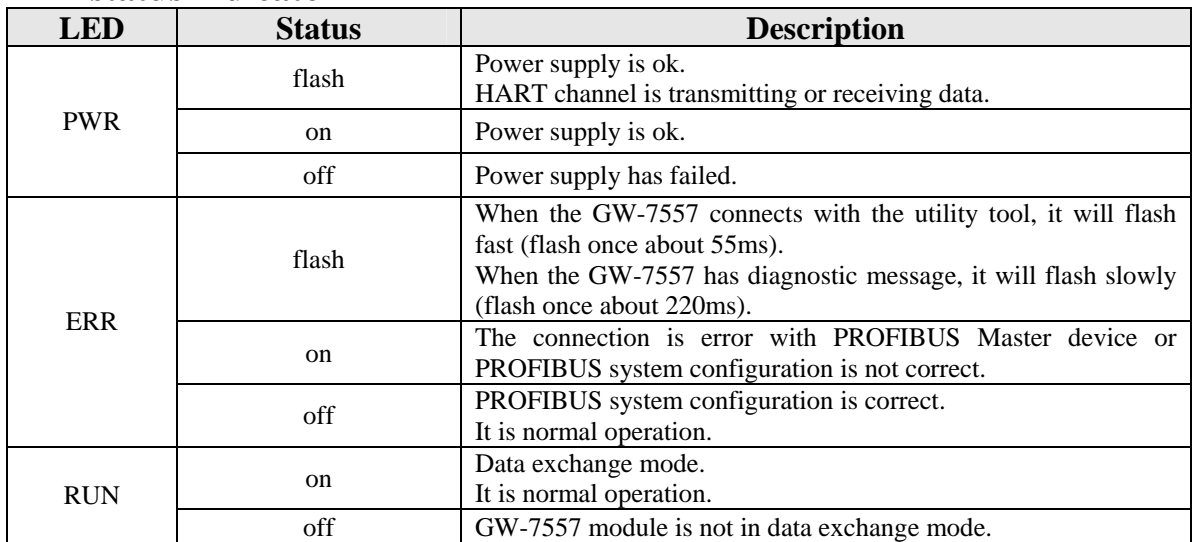

#### **LED status indicator**

#### **DIP switch**

The user can sets the DIP switch to the "Setting" position for default settings of COM Port.

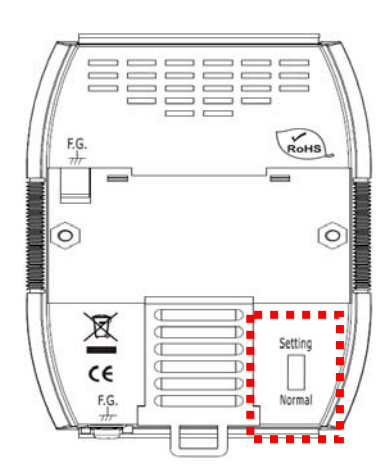

**About default system settings are shown in the below: Baudrate: 115200 bps Data bit: 8 bits Stop bit: 1 bit Parity: None** 

#### **Jumper**

When the pin  $1&2$  of JP5 is closed, 250  $\Omega$  (1/4 W) resistor will connect to HART network of HART channel 0. By default, the pin1&2 of JP5 is closed.

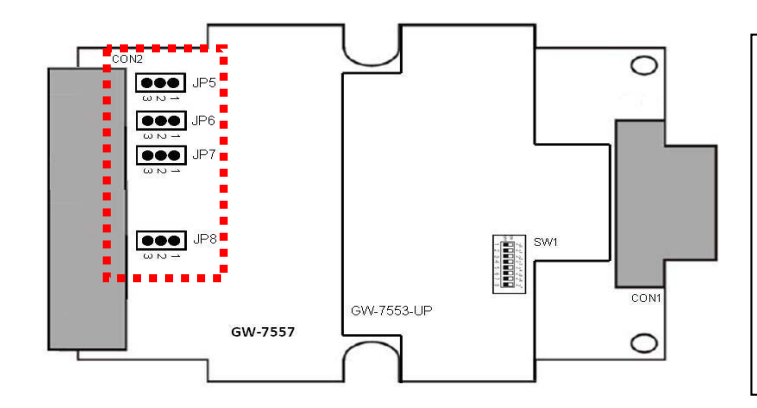

**The relation between jumpers and HART channels is shown in below. JP5**:**Channel 0 JP6**:**Channel 1 JP7**:**Channel 2 JP8**:**Channel 3** 

#### **3. Software configuration**

#### **GSD file**

Please copy the GSD file (IPDS0D61.gsd) and the bitmap file (ICP\_7557. bmp, GW\_7557.bmp) from the CD of the GW-7557 module into the Profibus configuration tool.

#### **File**->**CopyGSD**

(Directory: --> CD:\profibus\gateway\gw-7557\gsd \)

#### **the example of how to load GSD file**

Here, we use the Siemens S7-300 PLC as a PROFIBUS master to show how to load GW-7557's GSD file step by step.

 $\overline{\phantom{a}}$ 

Step 1: Open "SIMATIC Manager", and open a new project.

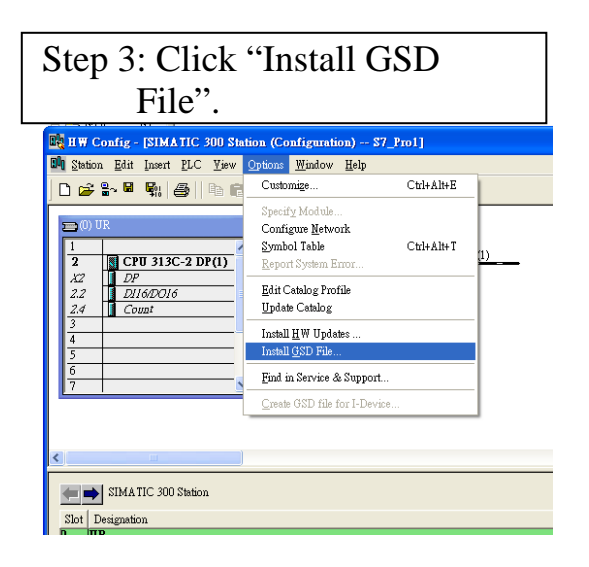

Step 2: Double click "Hardware" to open "HW Config"

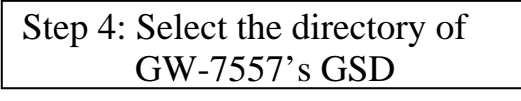

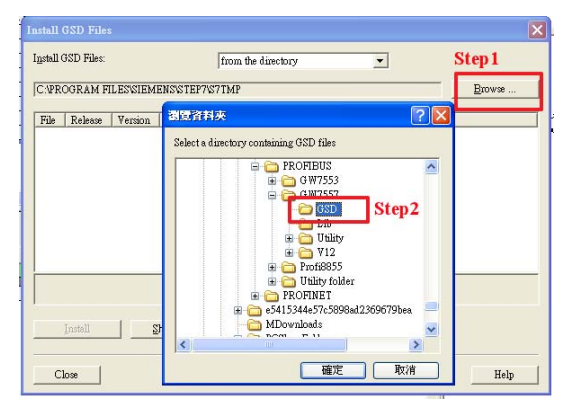

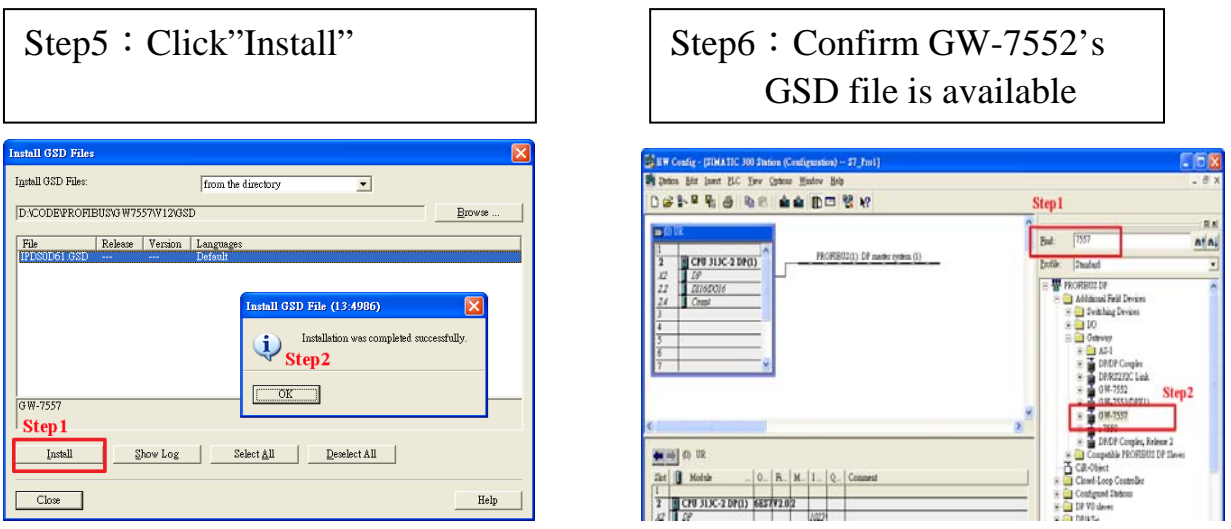

#### **Set the parameters of the GW-7557**

The user just use the default value in all the parameters in this example. Please refer to user manual section 4.3 The Configuration of the common parameters.

#### **Set the modules of the GW-7557**

The modules of the GW-7557 are described below.

- System setting module: 13 Bytes in, 6 Bytes out
- Output length module: Output Words  $\rightarrow$  4~48 Bytes
- Input length module: Input Words  $\rightarrow$  8~48 Bytes
- HART command module: Support universal and common command

In this example, we configure a "System Setting" module, an "Command 1" module, as follows.

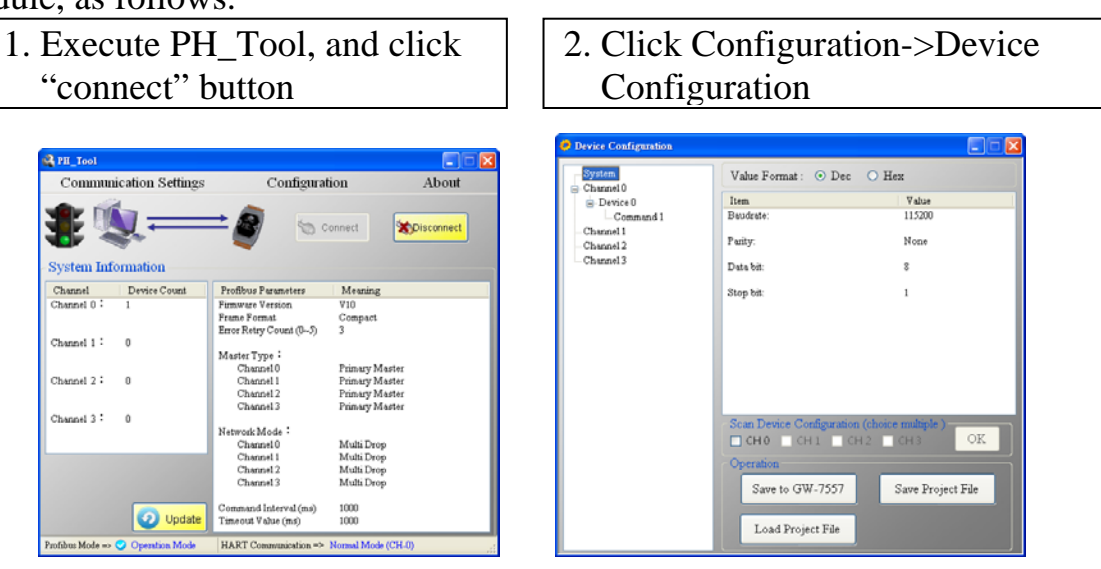

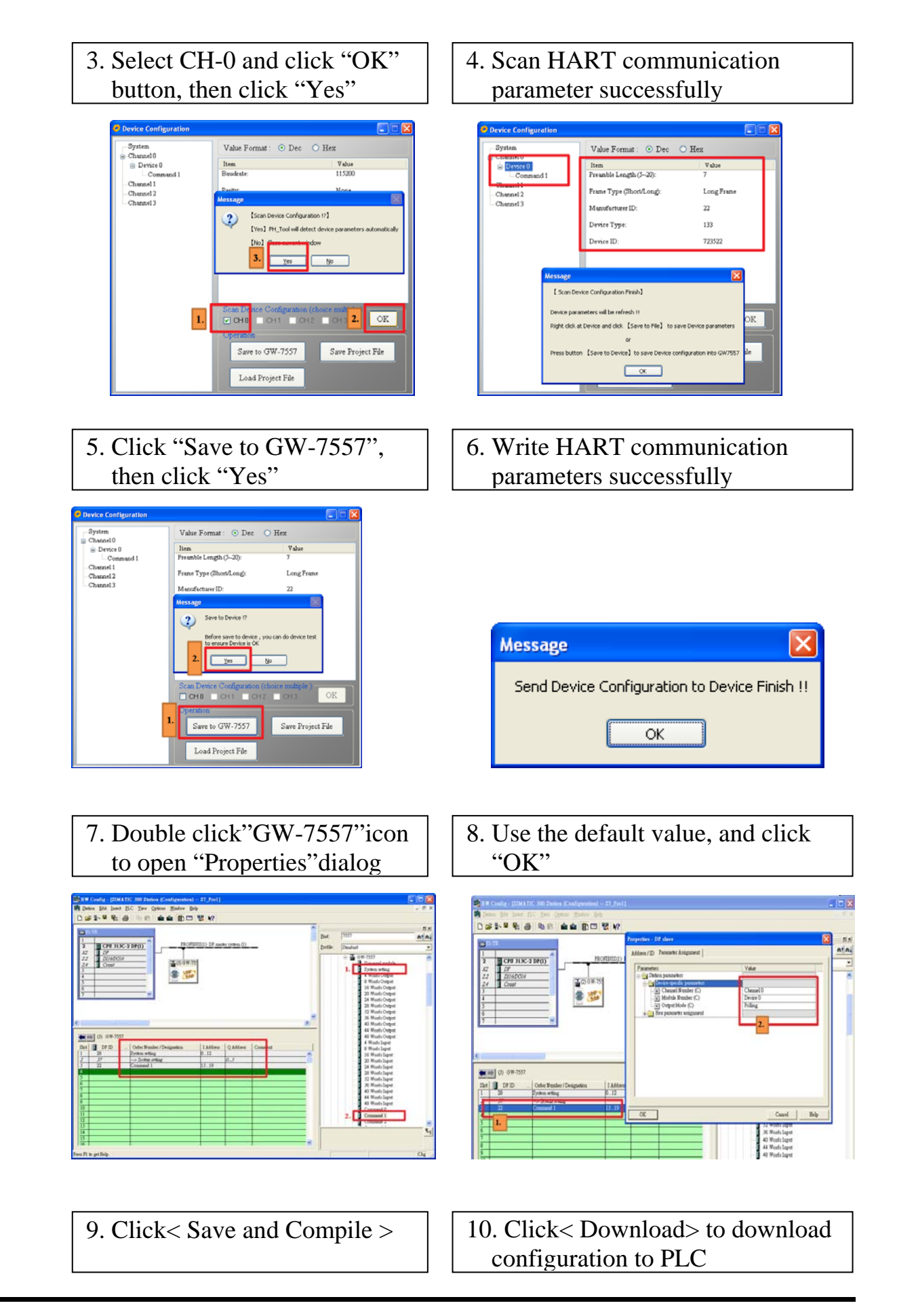

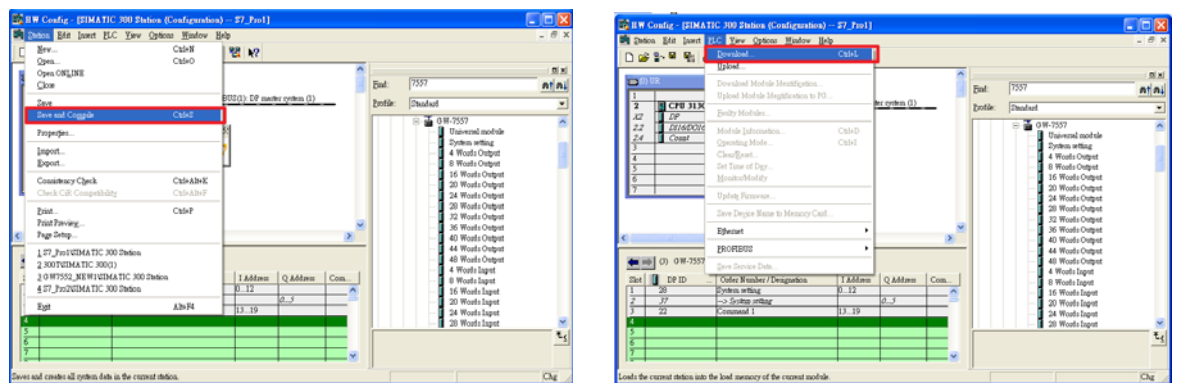

11. Reset the power of the GW-7557 for an active setting

## **4. GW-7557 module communication test**

In this example, device configurations of HART slave device are listed as follows.

- $\bullet$  HART channel : channel 0
- Preamble length:  $0x07$
- HART frame type: Long frame
- Manufacturer ID: 0x16
- $\bullet$  Device type:  $0x85$
- Device ID: 0x0B0A42

1. Click "Monitor/Modify Variables" to establish a variable table

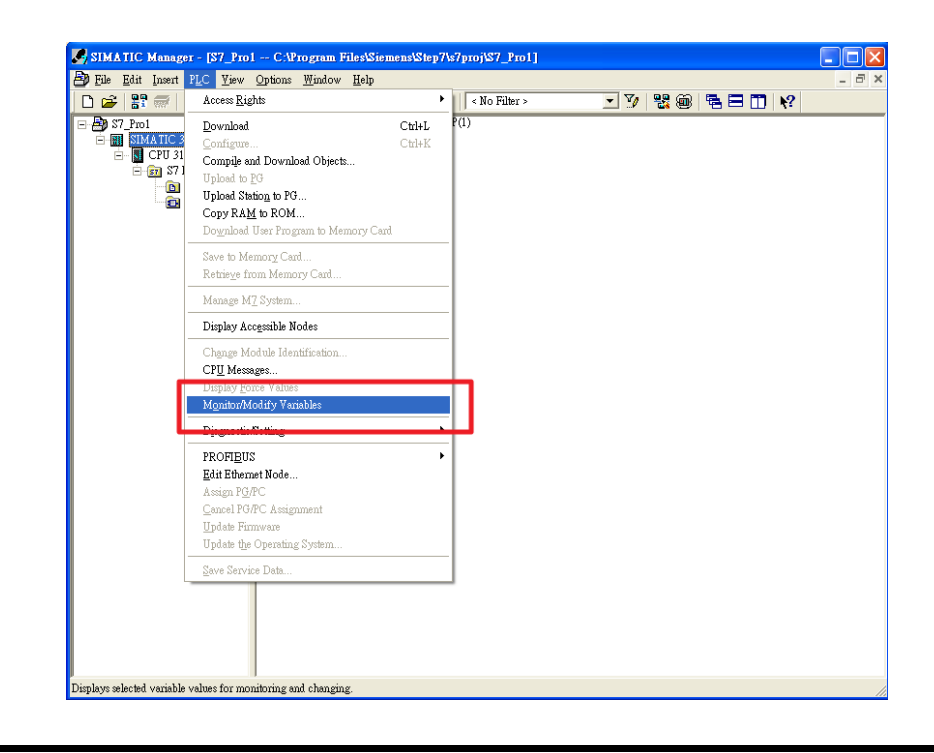

#### 2. Fill in address of PROFIBUS input area

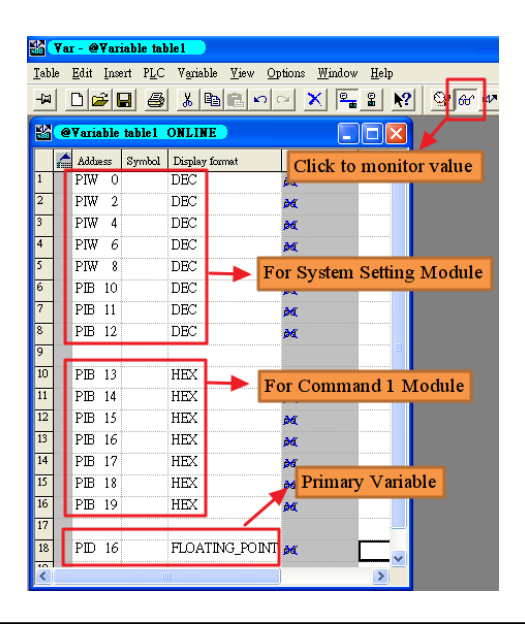

3. The value of PIW0、PIW2、PIW4 increase in order, and the value of PIB13~PIB19 always change.

It means GW-7557 sends query frame of command 1 to HART slave and receives response frame of command 1from HART slave continuously

 $\mathbf{L}$ 

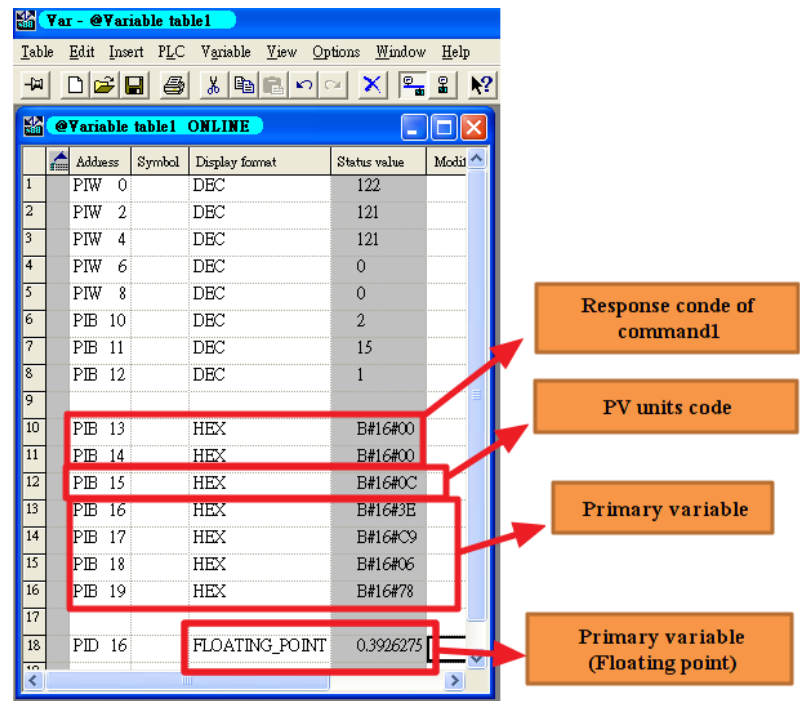